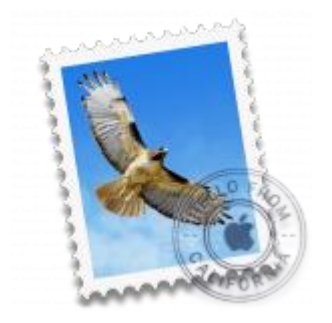

This guide will help you fix errors in the setup of an email account in macOS Sierra Mail.

# Check your password

- First, check your password by browsing to [Webmail](https://webmail.konsoleh.co.za/login) and trying to log in. If you aren't able to log in, then you have the incorrect password. Forgotten passwords can be reset – you will need to get your domain or web administrator to update it for you.
- Do you use a Mac Keychain? Make sure that the password saved in your keychain is correct.

## Check account settings

1. From the top menu choose **Mail > Preferences…**

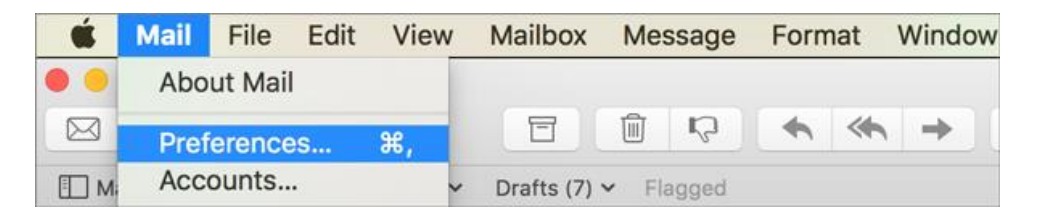

## **Account Information**

- 2. On the **Accounts** tab, choose the relevant account from the list on the left, and check:
- **Enable this account** is checked
- **Download attachments** is set according to your preference

#### 3. Click **Server Settings**

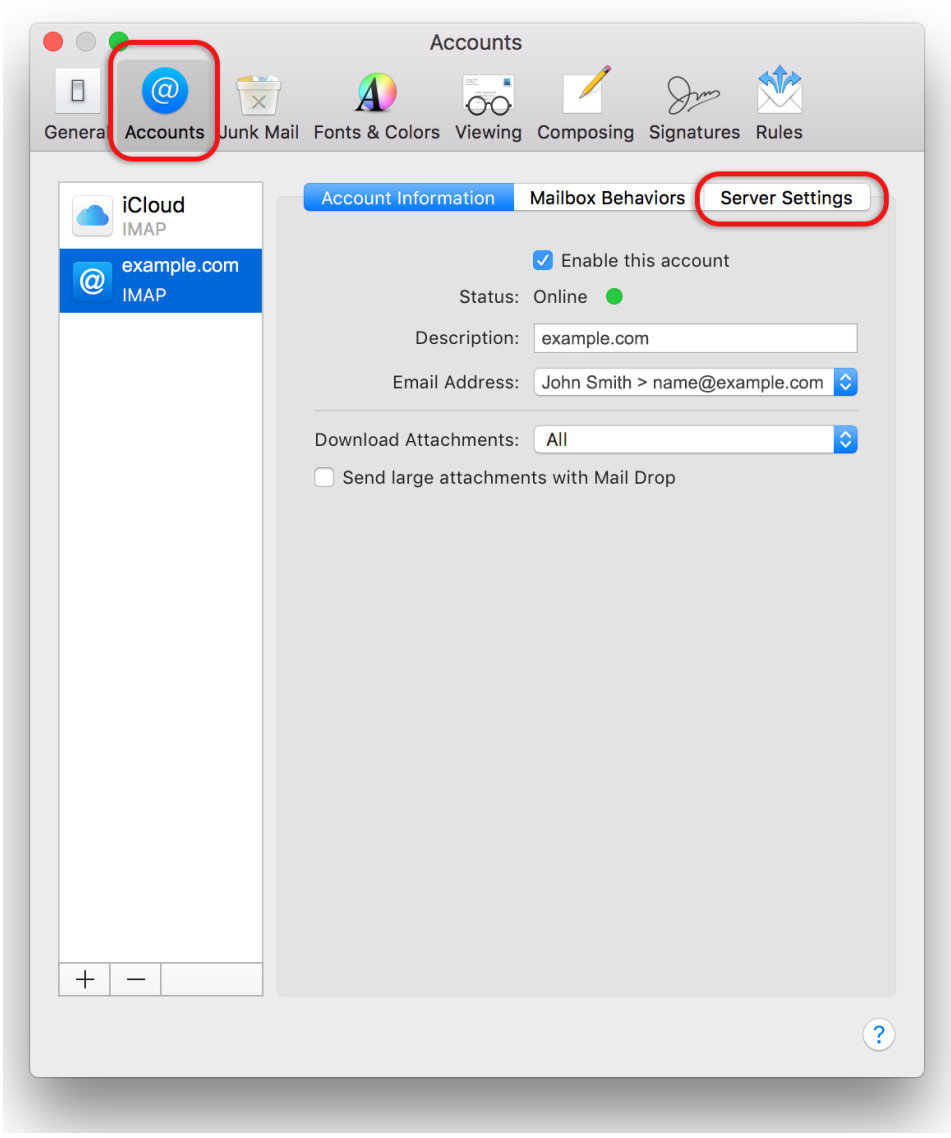

### **Server Settings**

- 4. Check:
- **Incoming Mail Server (IMAP)**
- o **User Name** is the full email address
- o **Password** is correct
- o **Host Name** is mail.yourdomain
- **Outgoing Mail Server (SMTP)**
- o **User Name** is the full email address
- o **Password** is correct
- o **Host Name** is smtp.yourdomain

### **Important**

- 5. **Deselect (uncheck)** the boxes for **Automatically manage connection settings** for both Incoming and Outgoing Mail Servers – additional fields will now be displayed.
- 6. Select **Advanced IMAP Settings**

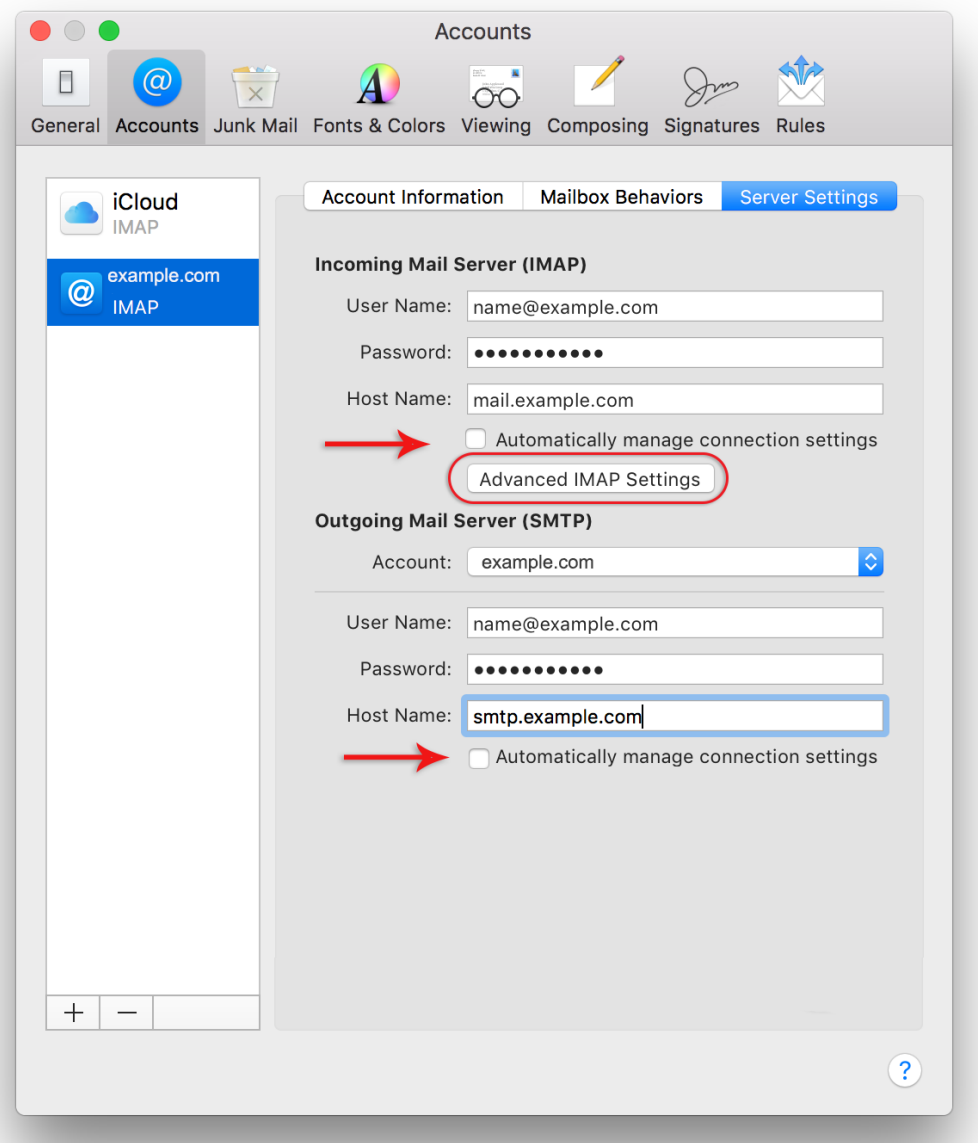

7. Select **Allow insecure authentication** > **OK**

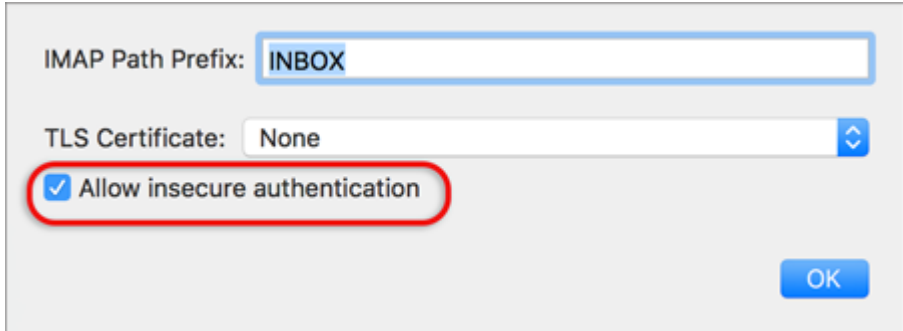

- 8. **Deselect (uncheck)** the boxes for **Use TSL/SSL** for both Incoming and Outgoing Mail Servers.
- 9. Under **Outgoing Mail Server (SMTP)** click the dropdown arrow at **Account**

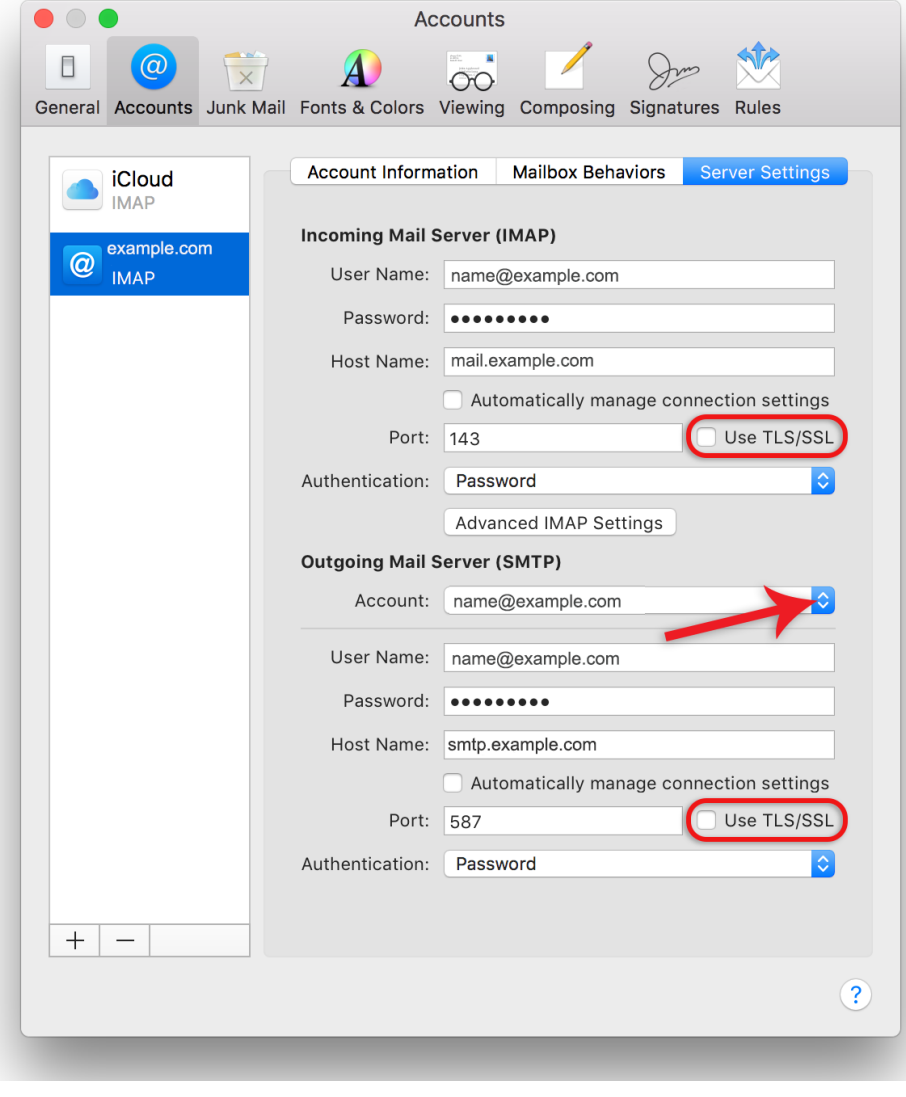

10.Select **Edit SMTP Server List**

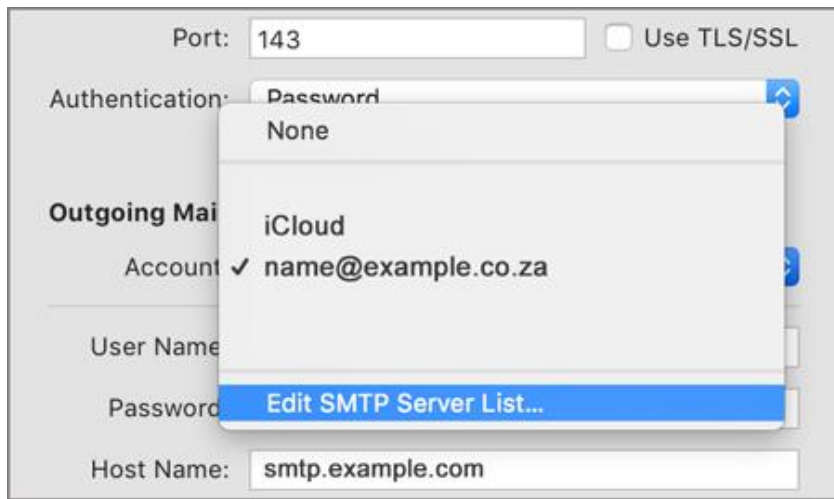

11.Make sure that **Allow insecure authentication** is ticked

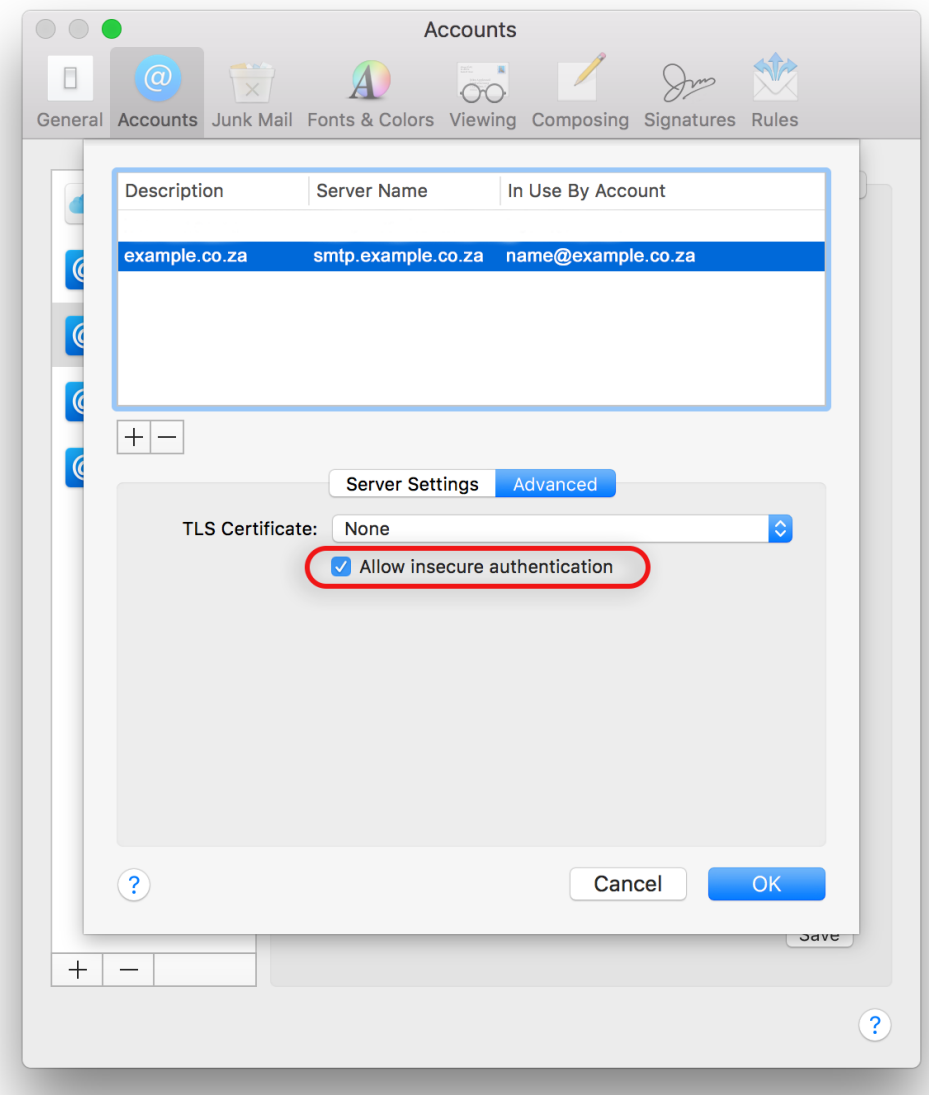

12.Click **OK** and **Save**. (Note: this button only becomes visible when settings have changed)Your macOS Sierra mail is now setup correctly.